# **A-Module 40 User Guide**

**Answering Machine**

**Upgrade for**

**System Phones**

**ST 31 and ST 40**

**AGFEO** einfach | perfekt | kommunizieren

### **Table of Contents**

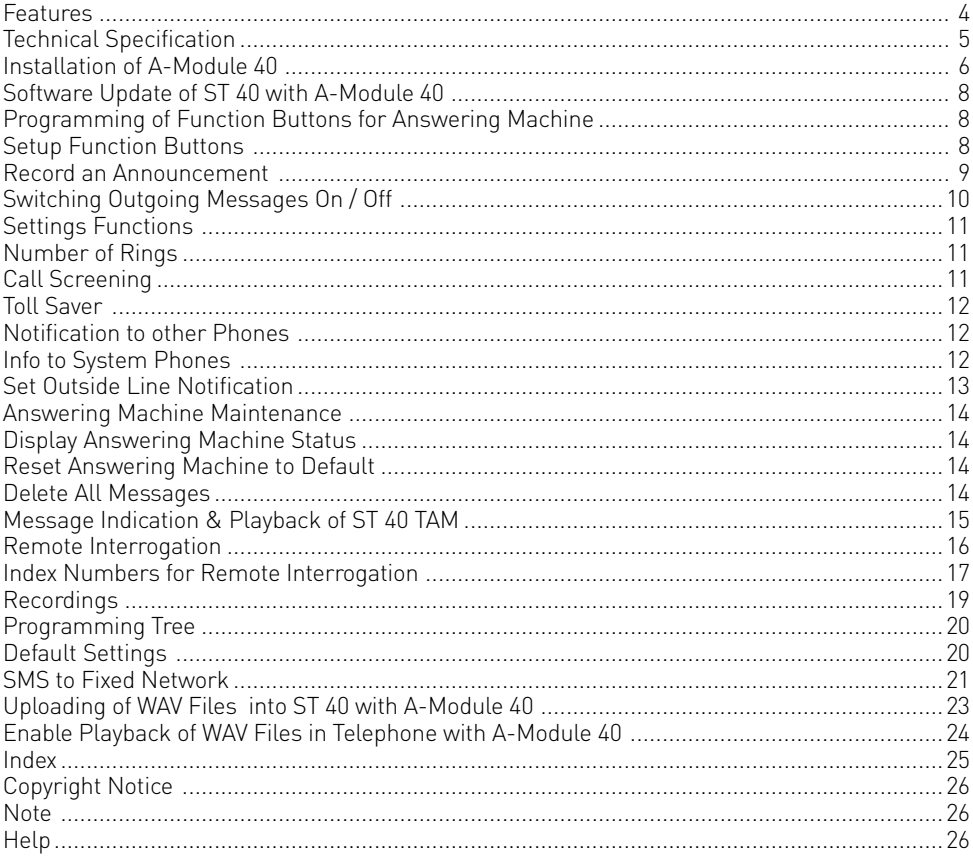

#### <span id="page-3-0"></span>**Features**

The A-Module 40 will upgrade the ST 40 and ST 31 System Phone to include a built in digital telephone answering machine (TAM). Recording and playback will be of the highest quality. The A-Module 40 can be fitted into the expansion slot underneath the telephone.

The Module has up to 6 different outgoing messages available. Each of them can be configured to be set to standard- or announcement only. In announcement only mode the caller will not be able to leave a message.

Following options are available:

- Number of Rings before the answering machine answers a call
- Call Screening listen to messages as they are being recorded
- Toll Saver TAM will answer in a shorter time period if no new messages are available

Each announcement can be switched on or off separately.

In addition each outgoing message can be set to:

- answer and accept messages or announcement only without recording messages
- set to answer for a specific line or all lines
- for a specific extension like a door phone or all extensions
- for all calls which are not specified for incoming or extension calls

should more than one announcement be configured for the same occurrence, then the announcement with the lowest allocation number will be played.

The required announcement can be set or cancelled via a menu, a function button, a timer function- or multi function button.

The answering machine will not answer if no announcement has been allocated to an incoming call and no PIN is programmed. If a PIN is set but no announcement is allocated then the answering machine will answer a call after 17 rings for an incoming call and 34 rings for an extension call.

An extension which is entered in 'Notification / Info to Systels' (Set 6141) will be able to listen to messages, delete them and also be able to set or cancel announcements.

Announcements can also be allocated to call filters in which case the call will be answered irrespective if the announcement is switched on or not.

A special feature of the answering machine is the interaction with other system phones like the ST 40, ST31, ST 30, ST 25 and ST 21. It is possible to call screen or listen to message from other system phones.

The A-Module 40 offers the following programming options:

- which system phones, extension number or hunt group will be able to listen to incoming messages (Info to Systels)
- if an outside number should be called if a new message has been received (Call to External).

As you would expect a remote interrogation is also available as standard and may be carried out from any DTMF phone world wide. Obviously this function will also be supported from extension phones. The Memo function will let your record telephone calls or simply record a memo which can be played back by another user.

The default setting is: Announcement 1 is set as Standard Announcement with the ability to leave messages. If set to 'on' this announcement will be played to incoming- and extension calls. Announcements 2 to 6 are not allocated.

#### <span id="page-4-0"></span>**Technical Specification**

- The digital telephone answering machine (TAM) does not require an additional power source as this will be supplied by the internal S0 Bus of the telephone system.
- Maximum recording time will be 20 minutes in high quality including announcements
- Maximum recording time 40 minutes in standard quality including announcements
- Up to 80% of the recording time in high quality after which it will drop to standard quality including messages already recorded
- Maximum message capacity 99 recordings
- Maximum recording time of a single message is 20 minutes
- All recordings and settings of the answering machine are stored in non volatile memory and are not affected by power cuts or phone disconnections
- Message playback in standard or twice normal speed
- TAM on / off via system timer, switchbox or remotely
- Status Display: Number of messages, number or name of caller, date & time, duration of message, incoming line called (or name), called extension number or memo. Time and date will be generated from the telephone system.

#### **Important Information**

For the operation of an A-Module from Serial Number 12535 the firmware of the System Phone must be 1.1 or higher! Please refer to the user manual of the System Phone for information on how to upgrade the firmware.

The digital system phone ST 40 with answering machine module A-Module 40 is available in S0 Bus or Up0 version and is designed for the connection to an ISDN Bus or Up0 connection of an AGFEO ISDN telephone system. However, the digital system phone ST 31 is available as an S0 Version only.

The ST 40 including A-Module 40 can be connected to AGFEO Telephone Systems running on firmware 7.0 or higher. The ST 31 can only be connected to all systems running on a firmware level from 7.6 with the exception of the AS 181 which will require firmware 6.3. NOTE: Not all AGFEO Telephone Systems may be able to run firmware levels above 7.0.

Information regarding firmware upgrades will be available via your qualified AGFEO Dealer. AGFEO GmbH & Co. KG will not accept any liability for damages as a result of improper use of the digital ST 31 and ST 40 System Phone.

#### **About this User Guide**

This user guide will provide information regarding the installation of the A-Module 40 in the system phones ST 31 and ST 40 including operating instructions.

Detailed information regarding the features of the ST 31, ST 40 or your telephone system can be found in the respective user manuals.

#### <span id="page-5-0"></span>**Safety Notice:**

- Do not work on the extension wiring or connect/disconnect the system phone during a thunder storm.
- Install extension wiring in a manner that it is not walked on or causing anybody to trip over them.
- Ensure that no liquids are allowed to enter the housing of the Digital System Phone as otherwise short circuiting may result.
- Before opening the expansion slot area of the system phone ensure that the line cord is disconnected from the telephone socket!

To release the line cord, press the release latch on the plug and at the same time pull the cable out of the socket. (use a small screw driver if required)

#### **Installation of A-Module 40**

To open the expansion slot underneath the telephone press the release latch of the lid and at the same time open and remove lid.

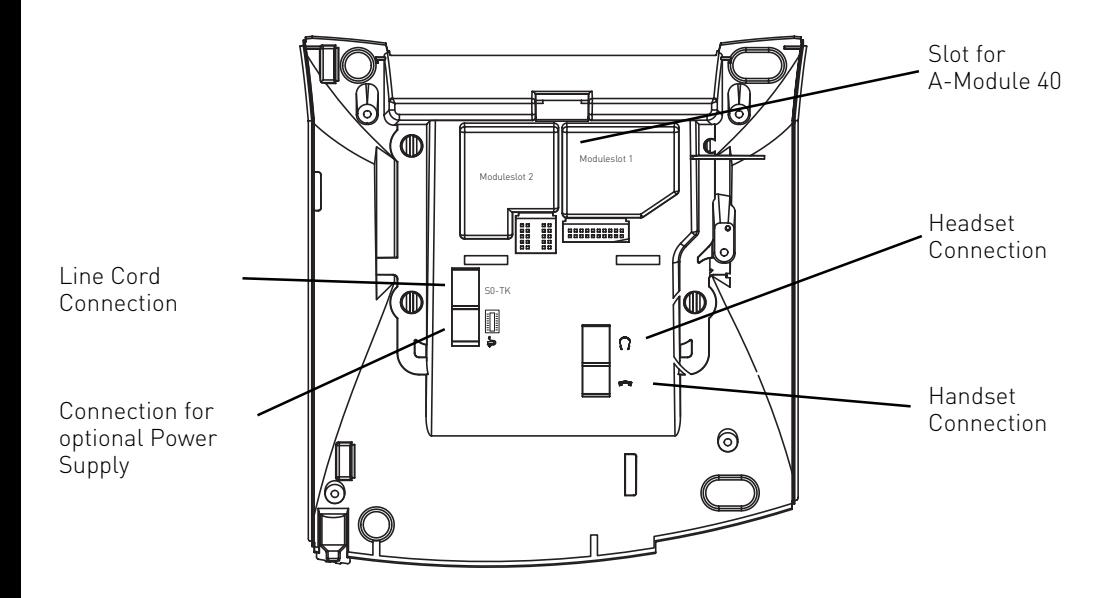

#### **Remove A-Module 40 from Packaging**

Before handling the A-Module 40 please ensure that your body is discharged from any static electricity, you can do this by touching the metal part of a water pipe or central heating raditor. This will ensure that components of the A-Module 40 will not be damaged due to static discharges.

#### **Fitting the Module**

- Insert the module, as shown in the picture below, with the contacts facing downwards
- Carefully lower the module until contact is made with the socket
- Finally, press the module down as far as it will go

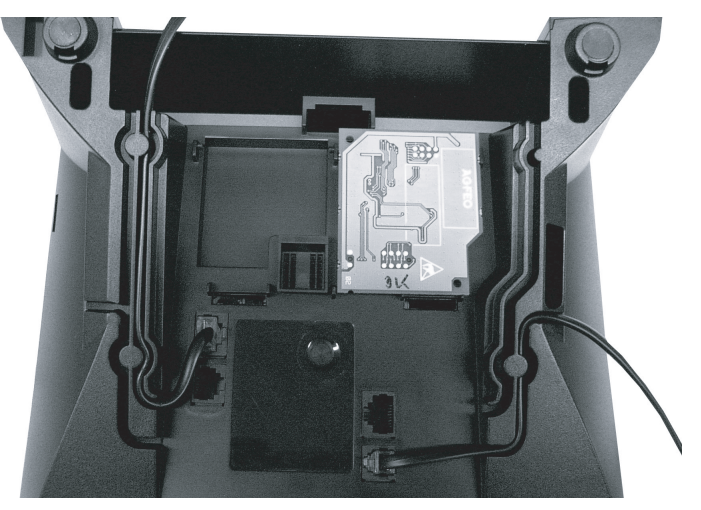

Insertion of A-Module

#### **Close Module Slot**

- Insert hokks of lid into the slots provided on the housing of the phone.
- Press the lid downwards until you hear the latch click into place.

#### **System Phone Reconnection**

- Reconnect the line cord of the digital system phone into the ISDN socket, ensure that the plug locks into place.

The phone will now automatically register to the system.

#### <span id="page-7-0"></span>**Software Update of ST 40 with A-Module 40**

If the firmware version of the ST 40 is higher than 1.0, then an update will not be required. However, should an upgrade be necessary, then please follow the instructions below:

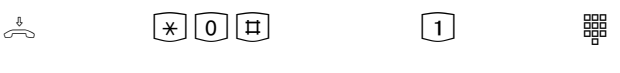

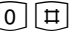

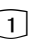

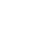

Enter the telephone number of the Update Server which is: +49 (0)521 44709 950. Depending on the line seizure set, you may have to

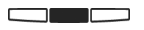

The receiver is on hook, the phone is iddle.

Press the following buttons simultaneously  $\mathbb{R}, \mathbb{O}, \mathbb{H}$ . The telephone is now in service mode.

Press m for SoftwareUpdate

prefix the number with 0 (9).

Confirm entry with the centre button. The Update Server is now being called and the update will begin.

The update will be completed in approx. 90 seconds, after which the telephone will reregister to the telephone system. The current software will be displayed on the phone during start up. The firmware update is now completed.

### **Programming of Function Buttons for Answering Machine**

For a simple and fast operation of your answering machine, the following functions may be programmed on your system phone:

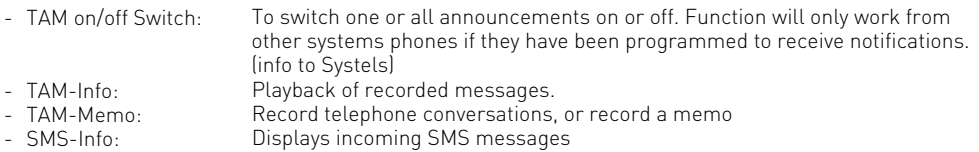

We suggest to select a function button in the first level as these buttons will have an LED indication which will show the status of the selected feature.

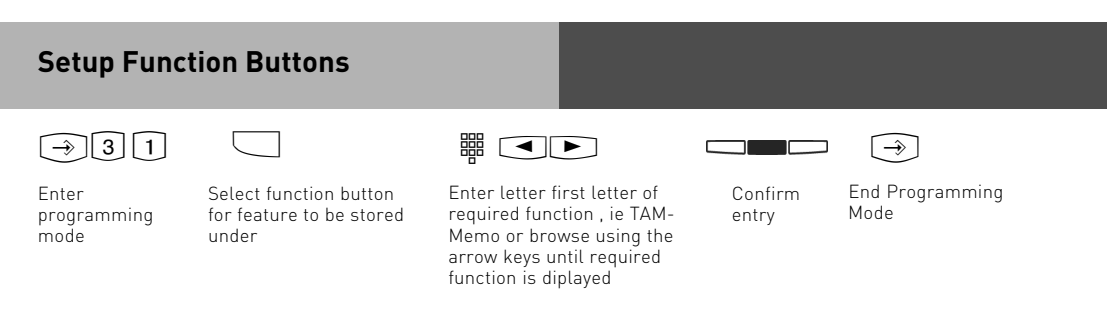

#### <span id="page-8-0"></span>**Record an Announcement**

To record an outgoing announcement follow the steps below:

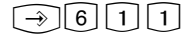

Enter programming mode

 $\begin{bmatrix} 6 \\ 1 \end{bmatrix}$   $\begin{bmatrix} 1 \\ 1 \end{bmatrix}$  s  $\begin{bmatrix} 1 \\ 0 \end{bmatrix}$  s  $\begin{bmatrix} 1 \\ 0 \end{bmatrix}$  s  $\begin{bmatrix} 1 \\ 0 \end{bmatrix}$ 

Select announcement by using the arrow keys and confirm selection by pressing the centre button.

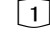

Press 1 for .Record Greeting".

30 O

Pick up handset and press centre button. Currently stored announcement will be playback with the duration being displayed. Press the centre button again to start recording. Message length will be displayed during recording. Press the right button when you have finished recording.

#### **Set to Answer Only**

The answering machine can be set to answer or answer only for each of the announcements. If set to answer only, then the caller will not be able to leave a message for you.

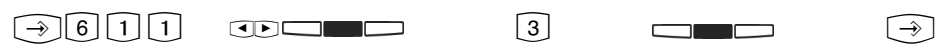

Enter programming mode

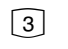

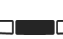

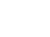

End programming mode

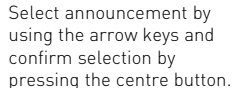

Press 3 for "Answering Mode"

Switch between "Greet and Record" or "Announce only" with the centre button.

#### **Allocate Outgoing Message to Line**

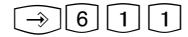

Enter programming mode

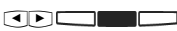

Select announcement by using the arrow keys and confirm selection by pressing the centre button. Press 4 for "Announcement

for"

 $\bigodot$  6 1 1  $\bigodot$  9  $\bigodot$  4  $\bigoplus$   $\bigoplus$   $\bigodot$   $\bigodot$ ..1"= Outside Call ..2"= Extension Call "3"= Set as Default Press  $.4$ " to delete allocation (not allocated)

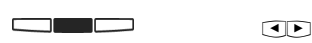

 $\odot$ .

Selection "3" or "4" will be set by pressing the centre button. End programming mode now

If ..2" has been selected then choose the extension number by using the arrow keys. The selected extension can be deleted by pressing the left button. If no extension is selected then the announcement will be for all extensions . If  $.1$ " is selected then choose the required line by using the arrow keys.

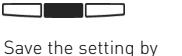

pressing the centre button.

### <span id="page-9-0"></span>**Switching Outgoing Messages On / Off**

Follow the steps below to switch one or all messages to on or off.

$$
\bigoplus \hspace{.2cm} \textcircled{1} \hspace{.6cm} \textcircled{1} \hspace{.6cm} \textcircled{2} \hspace{.6cm} \textcircled{3} \hspace{.6cm} \textcircled{4}
$$

$$
\text{CD}\square
$$

Enter programming mode

Select announcement with arrow keys and switch on or off by pressing the centre button.

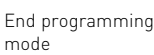

#### **Switching Outgoing Message with Function Button**

 $\Box$ 

A previously programmed function button may be used to switch the answering machine to on or off. Each time the button is pressed the TAM will either switch on or off.

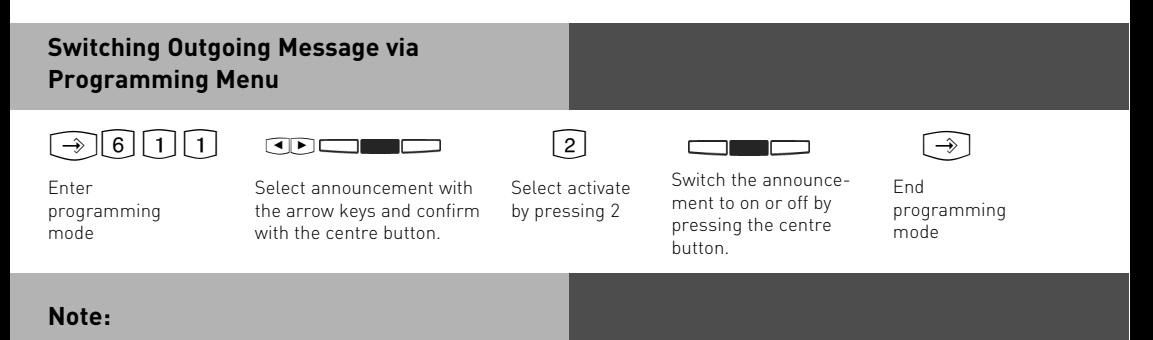

Please note an outgoing message may only be switched on if it has been allocated to a line. (see also "Allocate Outgoing Message to Line) If you switch all announcements to on then all announcements which are allocated to a line are set to on.

#### <span id="page-10-0"></span>**Settings Functions**

 $\lceil \rightarrow \rceil 6 \rceil 1 \rceil 3$ Display SubMenu Settings:

1=Number of rings after which TAM answers.

2=Call screening, listen to messages as they are being left.

3= Toll saver. Call charge saving feature on remote interrogation.

#### **Number of Rings**

The number of rings after which the TAM should answer an incoming call can be set in the menu "Number of Rings".

You can select if it should answer immediately before the phone is ringing, or after a pre-set number of rings.

**Default Setting:** 5 rings. The answering machine will answer after approx. 25 seconds. (see Note)

**Note:** The number of rings relates to a standard incoming ring (CO line in 5 sec. interval) Different ringing rhythms or extension calls will be treated as standard ringing, 5 rings equals 25 seconds. This timing is not applicable if "Toll Saver" has been set to on. (see "Toll Saver")

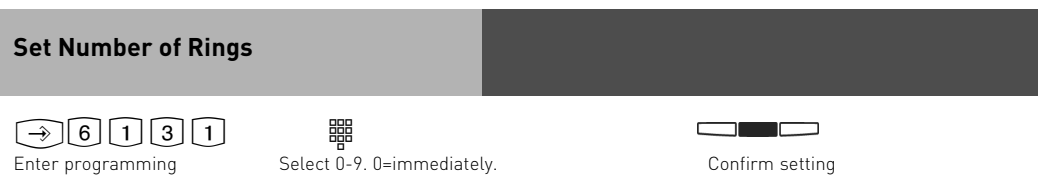

#### **Call Screening**

mode

Calls are monitored as the caller is leaving a message. Just pick up the handset if you decide to speak to the caller.

**Default Setting:** Call Screening off

**Call Screeing On / Off**

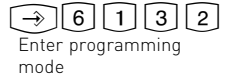

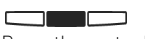

Press the centre button to switch the feature to on or off

#### <span id="page-11-0"></span>**Toll Saver**

This feature will avoid call charges if you call your answering machine to retrieve messages remotely. The answering machine will answer in 2 rings if new messages have been received and 5 rings if no new messages have been left. In order to avoid being charged for the call, replace the handset before your answering machine answers, ie. 5 rings.

**Default Setting:** Toll Saver off. The answering machine will answer within the "Number of Rings" set.

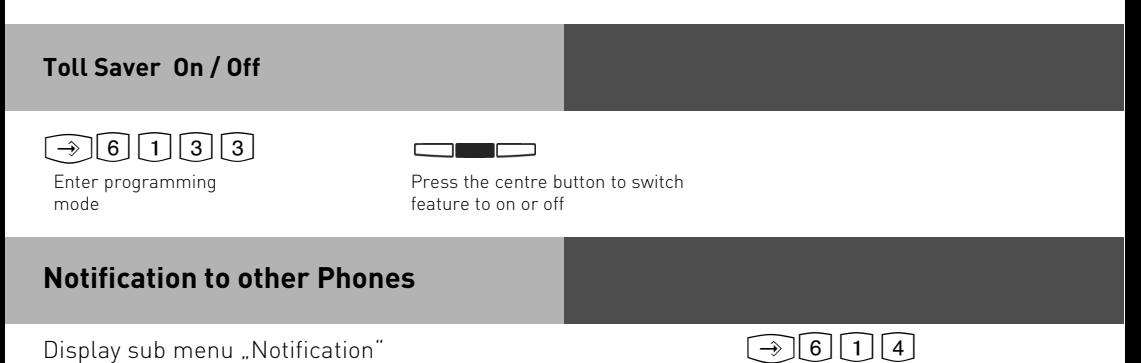

#### **Info to System Phones**

Messages which have been recorded on the answering machine can be listened to from any other system phone. The flashing message waiting LED will indicate that a new message has been received. This message can be listened to without returning to the answering machine itself. To do this follow the instruction as described in "Message Indication & Playback of ST 40 TAM"

**Default Setting:** Info to Systels, NO extension number set.

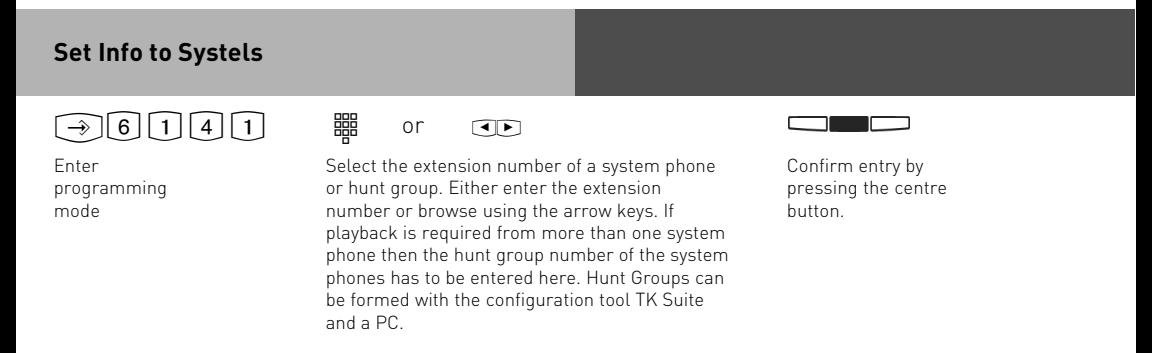

#### <span id="page-12-0"></span>**Set Outside Line Notification**

This feature will call any preset telephone number once a new message has been received. This means that you do not have to call your answering machine to check for new messages as it will phone you. When the unit phones you it will prompt you to enter your PIN number if this has been set ( $\textcircled{27},$  if no PIN is set it will go straight to the remote access menu. (see also remote interrogation).

**Default Setting:** Call Outside Number OFF, no number entered.

#### **Program Outside Number**

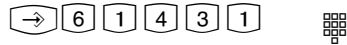

Enter programming mode

Enter number which should be called once the machine has received a new message. **Delete** number by pressing left button. Store number by pressing the centre button.

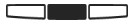

Press the centre button to switch the function on or off.

#### <span id="page-13-0"></span>**Answering Machine Maintenance**

 $\bigcirc \mathfrak{F}[\mathbf{6}][\mathbf{1}][\mathbf{5}]$ Display sub menu "TAM Maintenance":

- "1"= TAM Status (Number of messages / available minutes)
- ..2"= Default Setting (reset to default)
- "3"= Clear Memory

#### **Display Answering Machine Status**

From the menu select "Status":  $\bigodot$  6 1 5 1

Following information will be displayed via this menu:

- Version xx (current version of software from the phone)
- xx Messages stored (number of recorded messages)
- approx. xx minutes free (available recording time)

#### **Reset Answering Machine to Default**

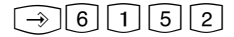

 $\Box$   $\Box$ 

From the menu select "Default Setting" . By pressing the centre button you will reset the answering machine back to default. (see also "Default Setting") All stored messages will be deleted.

#### **Delete All Messages**

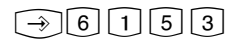

From the menu select "Clear Memory" .

<u>en med s</u>

All messages will be deleted once the centre button is pressed, regardless if the answering machine is assigned to an extension number or not.

#### <span id="page-14-0"></span>**Message Indication & Playback of ST 40 TAM**

Message LED (m)

- is flashing, once a new message has been recorded,
- is constantly lit, if a message is stored which has already been played.

A message can played back even if the answering machine is switched off.

- A message is,
- an entry in the Call Log of the ST 40 System Phone
- a Memo, which has been recorded directly on the Answering Machine of the ST 40 System Phone.

The message waiting LED is flashing if one or more message are avaiable. Press message waiting LED.

If messages have been recorded and in addition entries are stored in the Call Log, then you may select the order of retrieval. Otherwise the Call Log- or messages of the answering machine will be displayed.

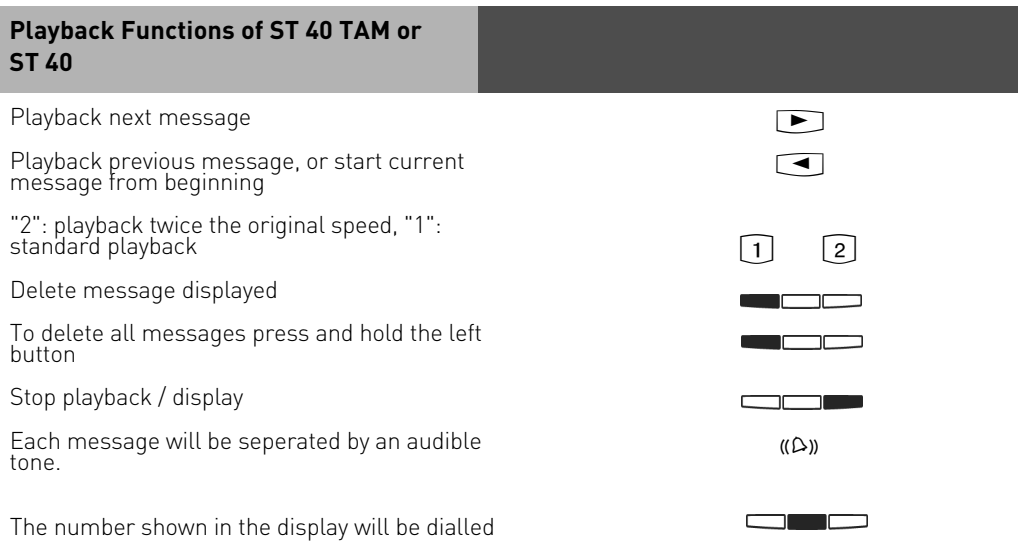

### <span id="page-15-0"></span>**Remote Interrogation**

The answering machine can be remotely interrogated from any telephone in the world or any extension phone connected to the system.

Condition: You must use a DTMF telephone (Tone dialling phone). A DTMF tone pad may also be used. The answering machine must have been programmed with an access code.

Following settings are available:

- Playback and deletion of messages
- Switch answering machine on or off
- Record outgoing announcements

#### **Remote Access, Answering Machine set to ON**

 $\frac{1}{\sqrt{2}}$   $\frac{1}{\sqrt{2}}$   $\frac{1}{\sqrt{2}}$ 

Call your answering machine

Whilst the announcement is playing press the STAR button. You will be asked to enter your access code.

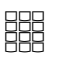

Enter remote access code. An incorrect entry will be prompted again. Press STAR button again and re-enter access code.

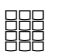

Enter number of required function. (see also index numbers for remote interrogaton)

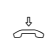

Replace handset to end remote access

#### **Remote Access, Answering Machine set to OFF**

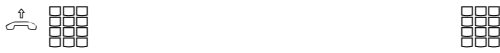

If answering machine is switched off: Call your answering machine and let it ring for approx. 2 minutes. You will be asked to enter your PIN number.

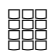

After the correct PIN number has been entered, continue as if machine is set to ON.

#### <span id="page-16-0"></span>**Index Numbers for Remote Interrogation**

Once the connection to the answering machine is established then the required function may be selected by entering an index number from the menu below. Voice prompts will assist in the selection of the different menus. To repeat a menu press the  $\overrightarrow{H}$  button.

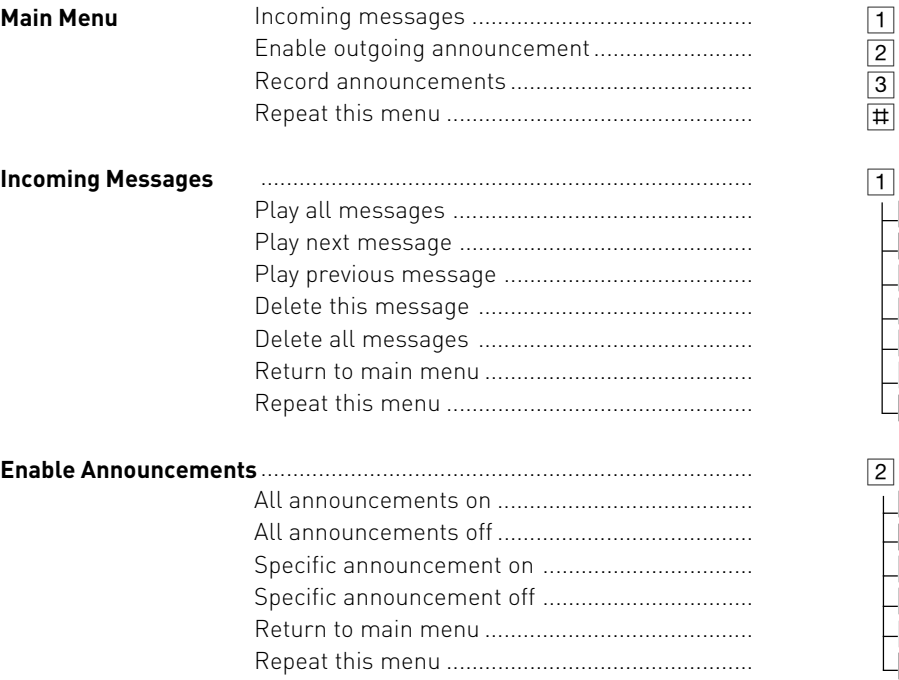

#### **Index Numbers for Remote Interrogation**

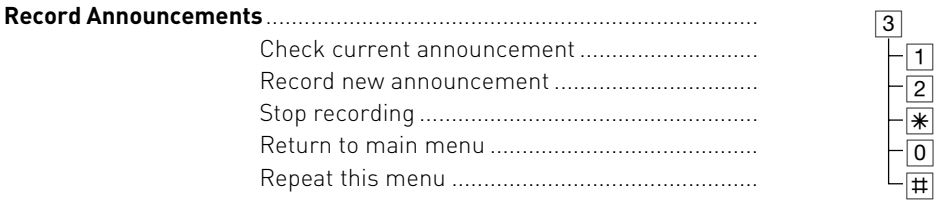

#### **Example: Remote Interrogation**

You are in the main menu after you have entered your access code. You would like to record a new announcement.

To do this you would select the following from the menu:

3 - Record announcements

2- Record new announcement

From the various 6 announcements enter the required announcement number to be changed. The selected announcement will now be played back. Start your new recording after hearing the tone. Press the  $\mathbb R$  when you have finished recording.

#### Note:

If no further memory is available to record an incoming message, then the answering machine will answer an incoming call after 2 minutes with the announcement "Answering Machine Full" followed by "Please enter remote access code". After the access code has been entered you may select the required function. Delete some or all messages to return the machine to normal operation.

#### <span id="page-18-0"></span>**Recordings**

You can use your answering machine to record memo's and messages, like:

- Record telephone conversations
- Record memo's
- Leave messages for others which may be played back directly on the ST 31 / ST 40 or via remote access.

To use this feature you must first program a memo function button on your ST 31 / ST 40 system phone. See also programming of function button.

#### **Record a Telephone Conversation**

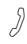

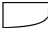

You are talking to an extension or outside call

Press the **"Memo**" button. A brief warning tone will be heard. The recording duration is displayed. The LED associated with the function button is flashing.

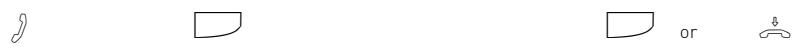

To STOP recording. Press the **"Memo**" button again to stop recording and continue conversation. Replace handset to end conversation and stop recording.

#### **Record a Memo**

#### **Recording via Handsfree**

Press the "Memo" and start recording. The duration of the running recording will be displayed. The LED associated with the function button is flashing.

#### **Recording via the Handset**

Pick up the Receiver and press the "Memo"button. Start recording your message.

#### **Stop Recording**

Press the "Memo" button again or replace the handset to stop recording. The LED indication will go off.

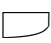

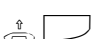

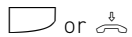

### <span id="page-19-0"></span>**Programming Tree**

Select Answering Machine Menu by pressing: 361

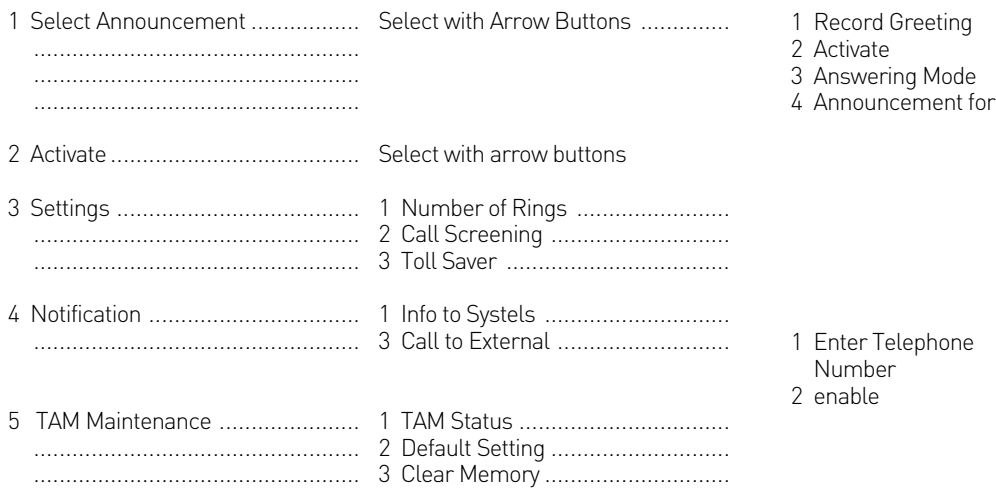

### **Default Settings**

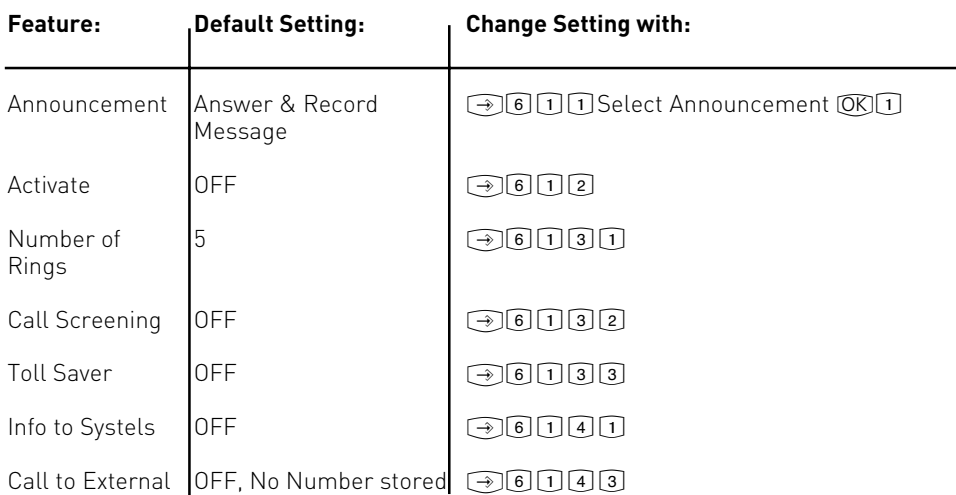

#### <span id="page-20-0"></span>**SMS to Fixed Network**

You will require an ST 31 / ST 40 with A Module 40 to send and receive SMS messages from AGFEO Telephone Systems.

#### **SMS Service Centre**

In order to send SMS messages you will have to register with your service provider. Normally this will be fully automated. You will need the SMS Service Centre Number which will have to be programmed into the system. Then you will have to send an SMS with the word "Register"\* to 0000\*\*. Once sent you will automatically receive a reply to confirm your registration.

\* Word may differ in each country

\*\* Number may differ in each country

#### **NOTE:**

It is possible to enter more than one SMS Service Centre number. This will enable you to receive text messages from other providers. Outgoing text messages will always be sent to the first programmed entry.

#### **Change SMS Service Centre Number**

To utilise a different SMS Service Provider, you must first change the stored number in the system and then register with this provider.

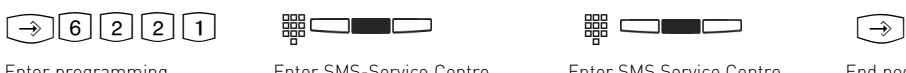

Enter programming

mode

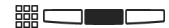

the centre button.

Enter SMS-Service Centre Number and store by

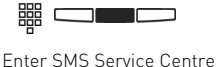

Name and store by pressing

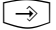

End pogramming mode.

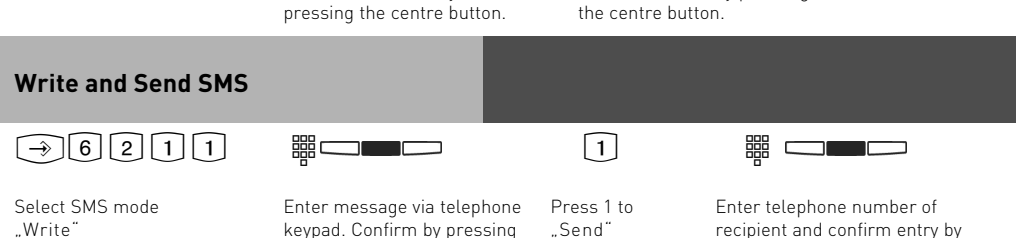

recipient and confirm entry by pressing the centre button.

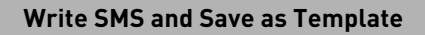

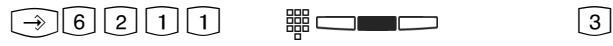

Select SMS mode "Write"

Enter message via telephone keypad. Confirm by pressing the centre button.

Select 3 to save

as "Template"

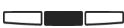

Template Tray.

Confirm by pressing the centre button. SMS will now be saved in

**Send and Edit Templates**  $\fbox{362112} \quad \qquad \text{1} \qquad \qquad \text{1} \qquad \text{1} \qquad \text{1}$ Go to "Template" tray Select required template Enter telephone number of Select "Send" with arrow keys. Retrieve by recipient and confirm entry by pressing the centre button. pressing the centre button. Edit message if required and confirm by pressing centre button. **Read or Delete Sent Messages** !6213 S <u>the contract of the contract of the contract of the contract of the contract of the contract of the contract o</u> Go to "Outgoing" Select message with arrow Delete by messages key and confirm with centre pressing left button. button. **Receive and Read SMS**

The message waiting LED will flash once a SMS has been received. Press this button to see new SMS messges received. You may use the arrow key to browse through the messages. Press "Clear" to delete a message. To exit SMS and return the phone to idle press the .Back"button.

**Note:**

To send and receive a SMS message will use a CO line (B-Channel). If all outside lines are busy you will not be able to receive or send SMS messages.

#### <span id="page-22-0"></span>**Uploading of WAV Files into ST 40 with A-Module 40**

It is possible to load WAV files into the ST 31 / ST 40 with A-Module 40 which then can be used as ring tone or announcement on an incoming call. To do this you will need the AIS Configuration Tool from Version 2.62. Please note: Ensure that TK-Suite Server is not running at the same as the AIS Configuration Tool.

- Start the AIS Configuration Tool.
- Click onto the button "System Phone with A-Module".
- Click onto the button "Extension No. A-Module"
- Select an extension number, and PIN if required, of the phone with A-Module to which you would like to upload a wave file as ring tone.
- Select a ring tone
- Click the right mouse button, a drop down menu will be displayed.
- Allocate a wave file to the selected ring tone by selecting "Pick wave file(s)".
- Click with the right mouse button on ring tone selected. Drop Down Menu is displayed.
- Click on "Send to A-Module".

The wave file is now stored in the system phone.

Follow the same procedure if you want to store announcements as ring tones.

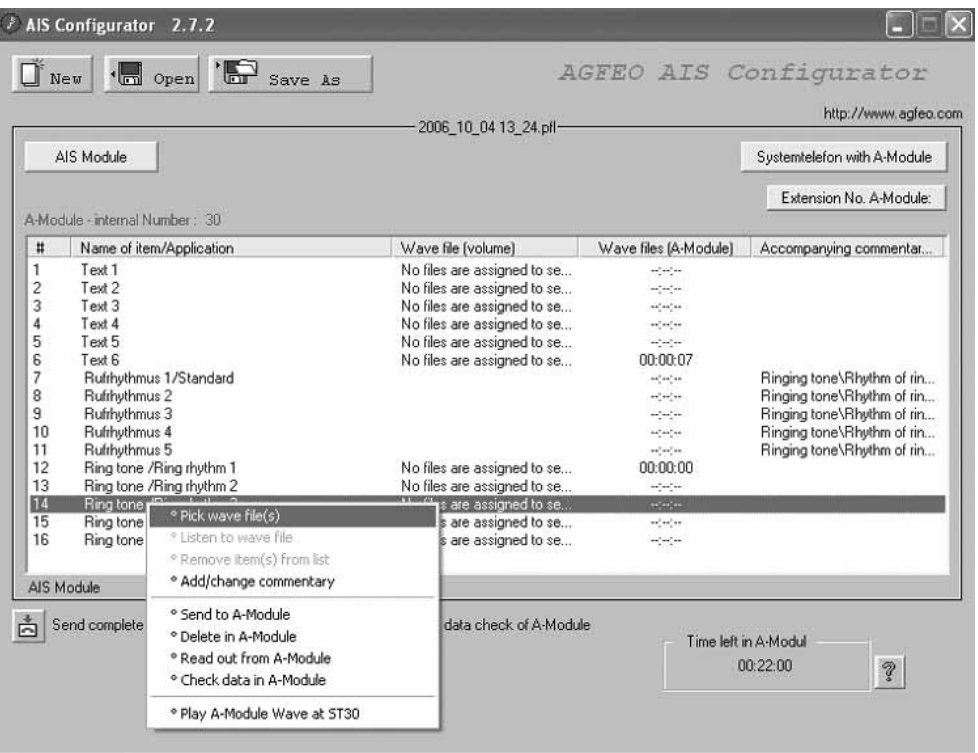

#### <span id="page-23-0"></span>**Enable Playback of WAV Files in Telephone with A-Module 40**

The earlier stored WAV files (see Page 23) will now have to be switched ON so that they will "Ring" the ST 31 / ST 40 with A-Module 40 on an incoming call. Select the required ring tone by using TK-Suite in the programming section "Calls Incoming" and "Setup Incoming Ringing Patterns" in the drop down menu select the required ring tone. Please ensure that the telephone is also entered in the relevant call distribution.

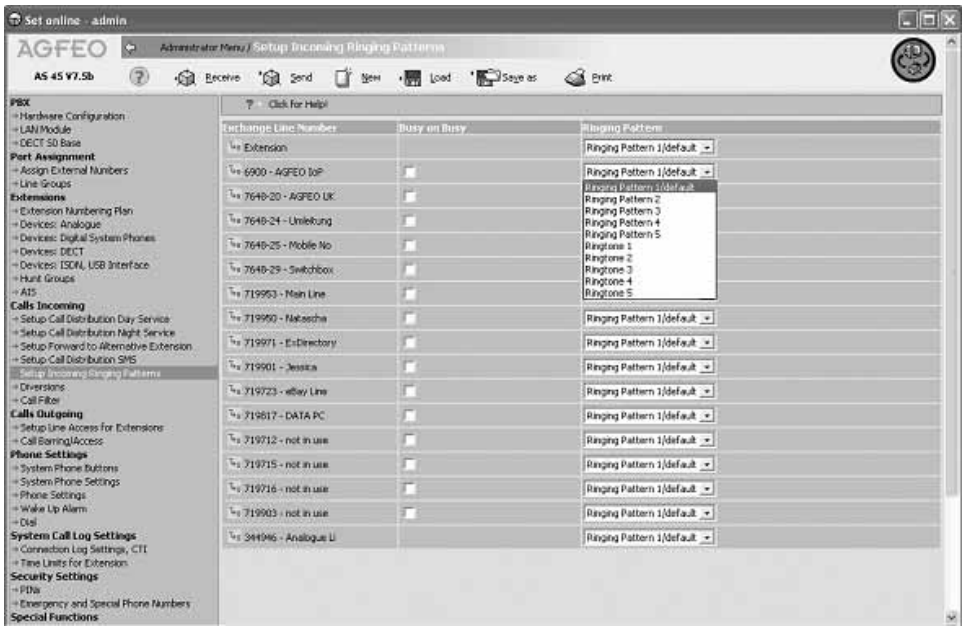

### <span id="page-24-0"></span>**Index**

### **A**

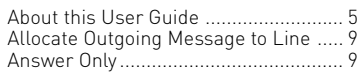

### **C**

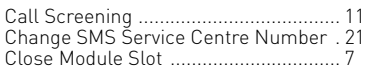

### **D**

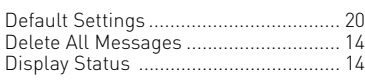

### **F**

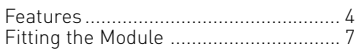

### **I**

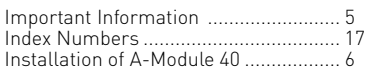

### **M**

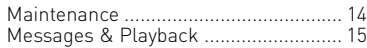

### **N**

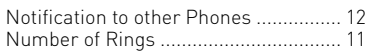

### **O**

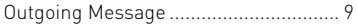

### **P**

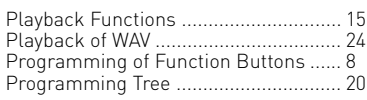

### **R**

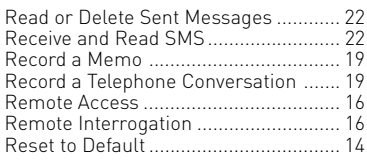

### **S**

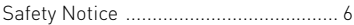

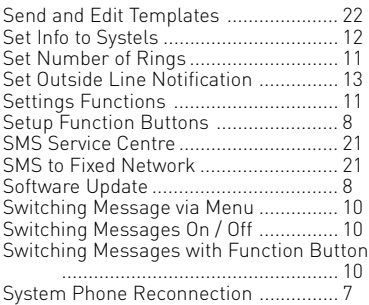

### **T**

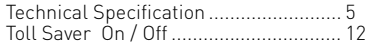

### **U**

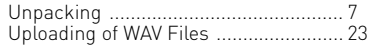

#### **W**

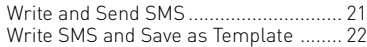

#### <span id="page-25-0"></span>**Copyright Notice**

Copyright 2006 AGFEO GmbH & Co. KG Gaswerkstr. 8 D-33647 Bielefeld

All rights reserved. Not excluding any rights or issues which will relate or effect patent matters. Reproduction of this manual, in part or in whole, or translation into other languages in any way or form, (whether hard copy, electronic- or any other format) is strictly prohibited unless permission has been granted in writing by the above copy right holder.

All trademarks or registered trademarks mentioned in this documentation are subject to the rights of the respective holders and are herewith acknowledged.

#### **Note**

The information contained in this manual is subject to change without prior notice. AGFEO GmbH & Co. KG will not accept any responsibiltiy for any errors that may occur in this document. We aim not to include typographical errors or inaccuracies and have taken great care in the preparation of this document. Errors which are brought to our attention will be rectified in the next issue published. However, we are always grateful for information advising us of possible errors which may have occurred in this documentation.

#### **Help**

In the first instance please contact your Dealer should you have any questions or technical issues. Alternatively you may contact us directly via the internet where you will find a special enquiry form designed for this purpose. Please complete the requested information so that you query can be handled efficiently.

Note: Some features may not be available in your country or must be specially provided by your carrier.

Please contact your service provider should you require information regarding the availability of network features.

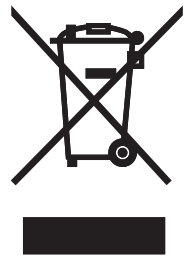

The crossed out wheeled bin on the product means that this belongs to the group of Electro- and electronic apparatus.

In this context you are directed by the European regulation to dispose of used apparatus - at the point of buying an item of equal proportion / value

- at the local available collection point for disposal

With this you will participate in the reuse of material and valorisation of disused electricand electronic apparatus, which otherwise could be a health hazard and be negative to the environment.

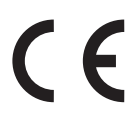

Ident no. 1101393 Subject to change without notice. No liability can be accepted for errors contained in this document. Printed in Germany 1060

#### AGFEO GmbH & Co. KG Gaswerkstr. 8

D-33647 Bielefeld Internet: http://www.agfeo.com